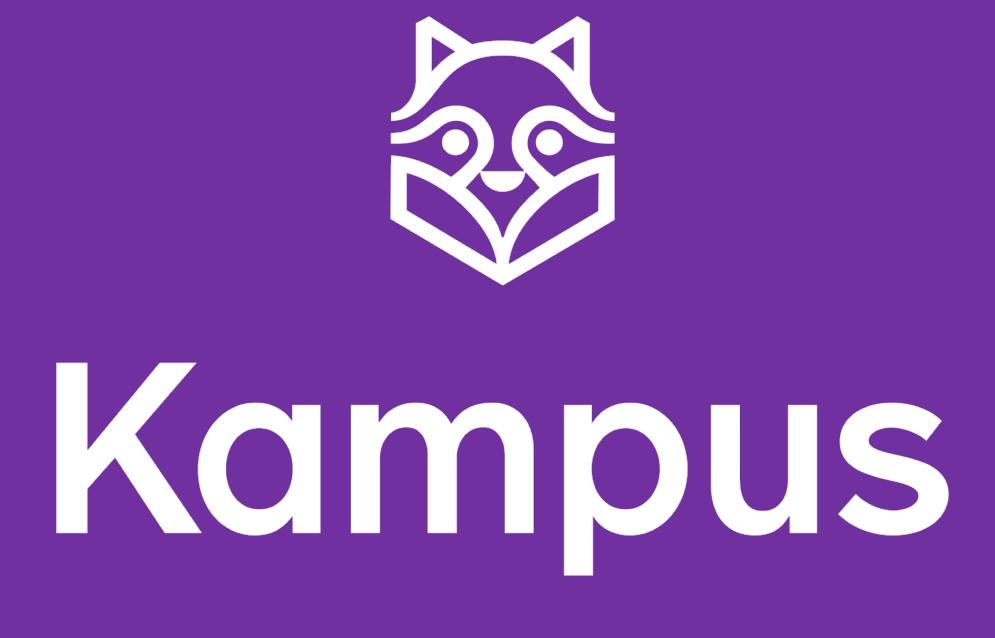

## Snabbgenomgång

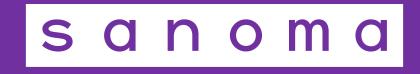

### Startsida för administration i portalen

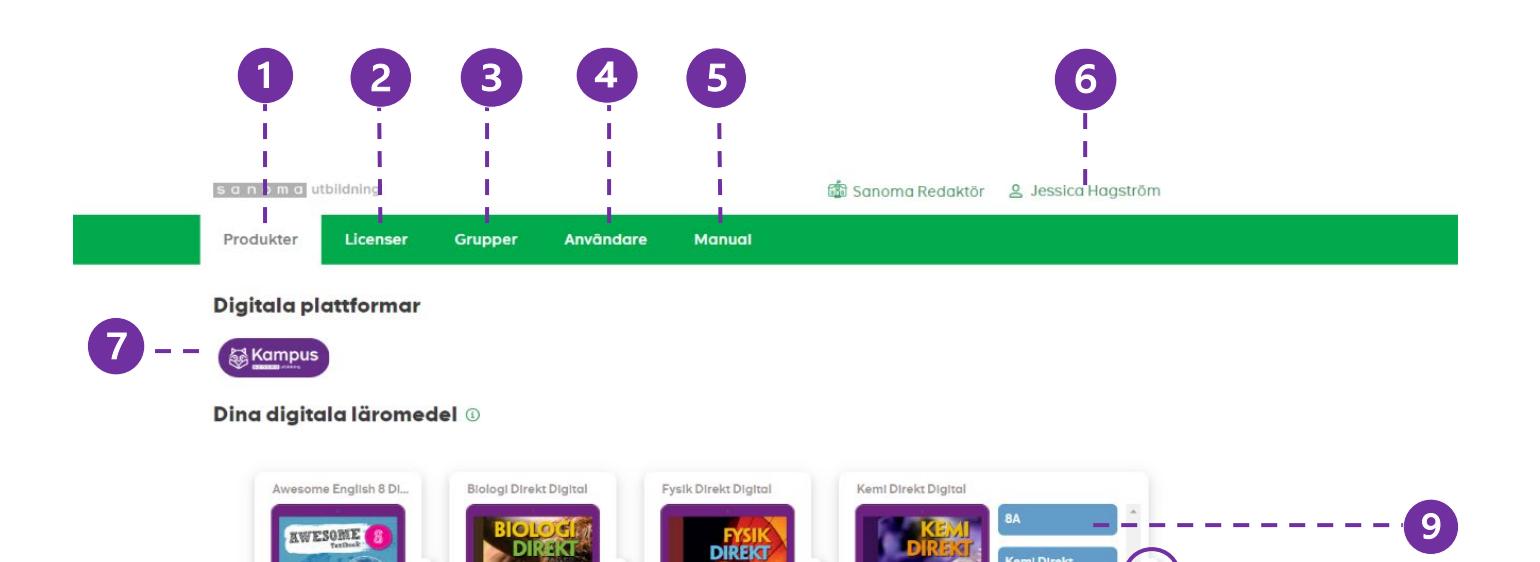

### **1. Produkter**

Här ser du dina produkter som du har blivit tilldelad som lärare.

#### 2. **Licenser**

Här kan du administrera och tilldela licenser och det finns två typer av licenser, lärarlicens och elevlicens. Det är bland annat här du som lärare tilldelar dina elever licenser till ett läromedel.

#### **3. Grupper**

Härifrån har du möjlighet att skapa och administrera grupper.

#### **4. Användare**

Här kan du lägga till elever och lärare. Följ instruktionerna och fyll i uppgifterna som är obligatoriska. När du klickar på spara kommer kontot att skapas och ett aktiveringsmejl skickas.

#### **5. Manual**

Här finns det möjlighet att ladda ned manualen för hur *adminportalen* fungerar.

Skapa ny grupp O

#### **6. Namn**

Här kan du redigera din profil men också logga ut.

**7. Digitala plattformen Kampus** Genom att klicka på Kampusikonen öppnas Kampus

#### **8. Läromedlets meny**

Genom att klicka på fliken till höger om läromedlet öppnas en meny där du kan antingen öppna läromedlet i Kampus eller skapa en ny grupp till läromedlet.

#### **9. Öppna en grupp**

När du klickar på en grupp skickas du till gruppen och läromedlet i Kampus.

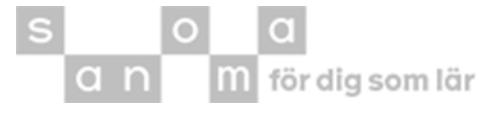

### Startsidan i Kampus – Min sida

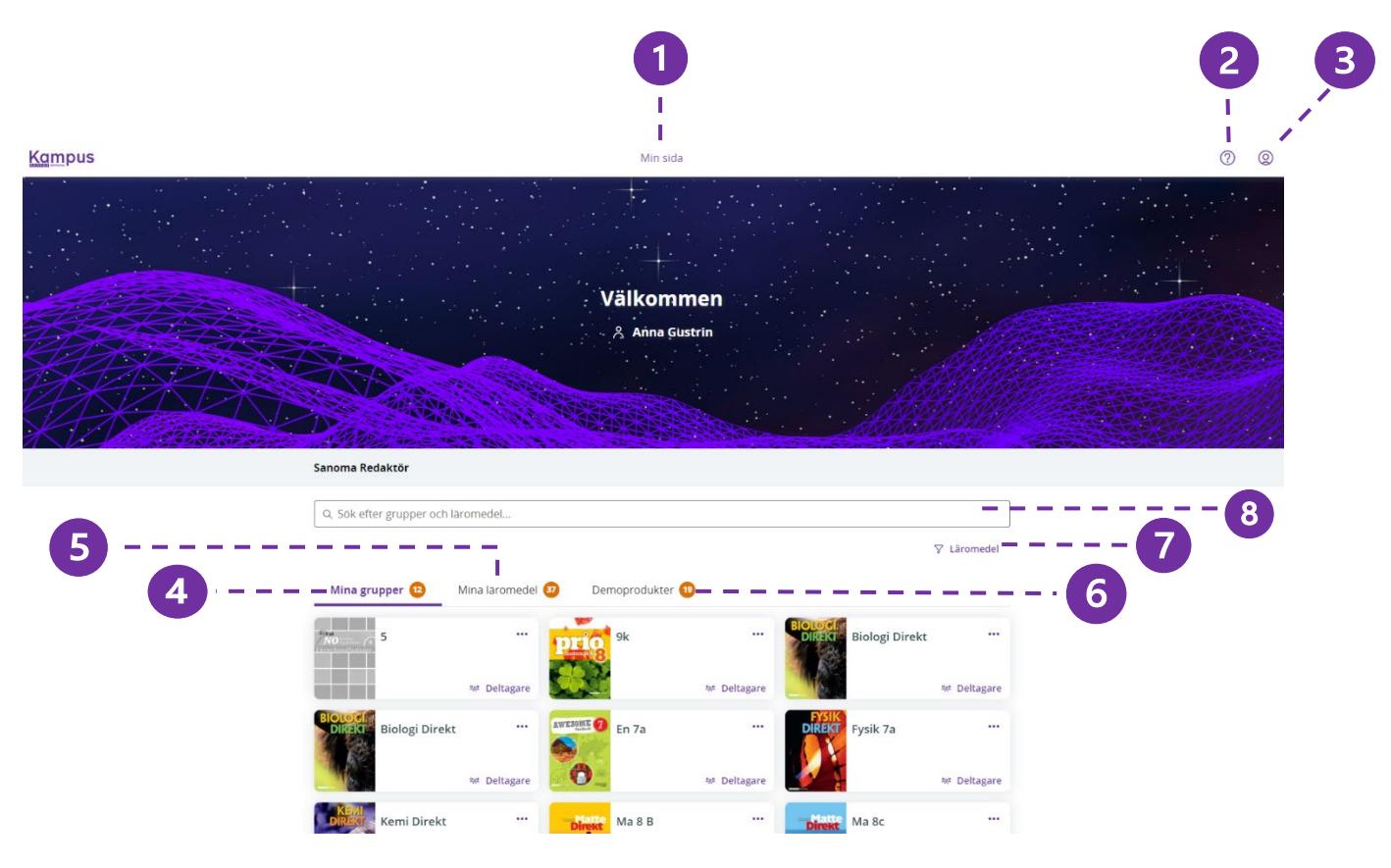

#### **1. Min sida**

Det här är den första sida du möter i Kampus. Här hittar du alla dina läromedel och grupper och hit kan du alltid komma tillbaka till.

#### **2. Manual**

Klickar du här får du upp Kampusmanualen.

#### **3. Inställningar**

Här kan du ändra språk och navigera tillbaka till Portalen för att administrera licenser och grupper samt komma i kontakt med support.

#### **4. Mina grupper**

Här ser du de grupper du skapat i portalen.

#### **5. Mina läromedel**

Här ser du alla läromedel du har licens för.

#### **6. Demoprodukter**

Här kan du se korta demonstrationer av andra läromedel i Kampus som du är nyfiken på.

#### **7. Filter**

Här kan du filtrera för att lättare hitta en viss grupp om du har många.

#### **8. Sökfält**

Här kan du söka efter en viss grupp eller ett viss läromedel.

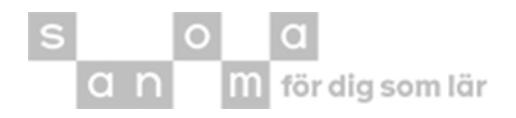

## Översiktsvyn i Kampus

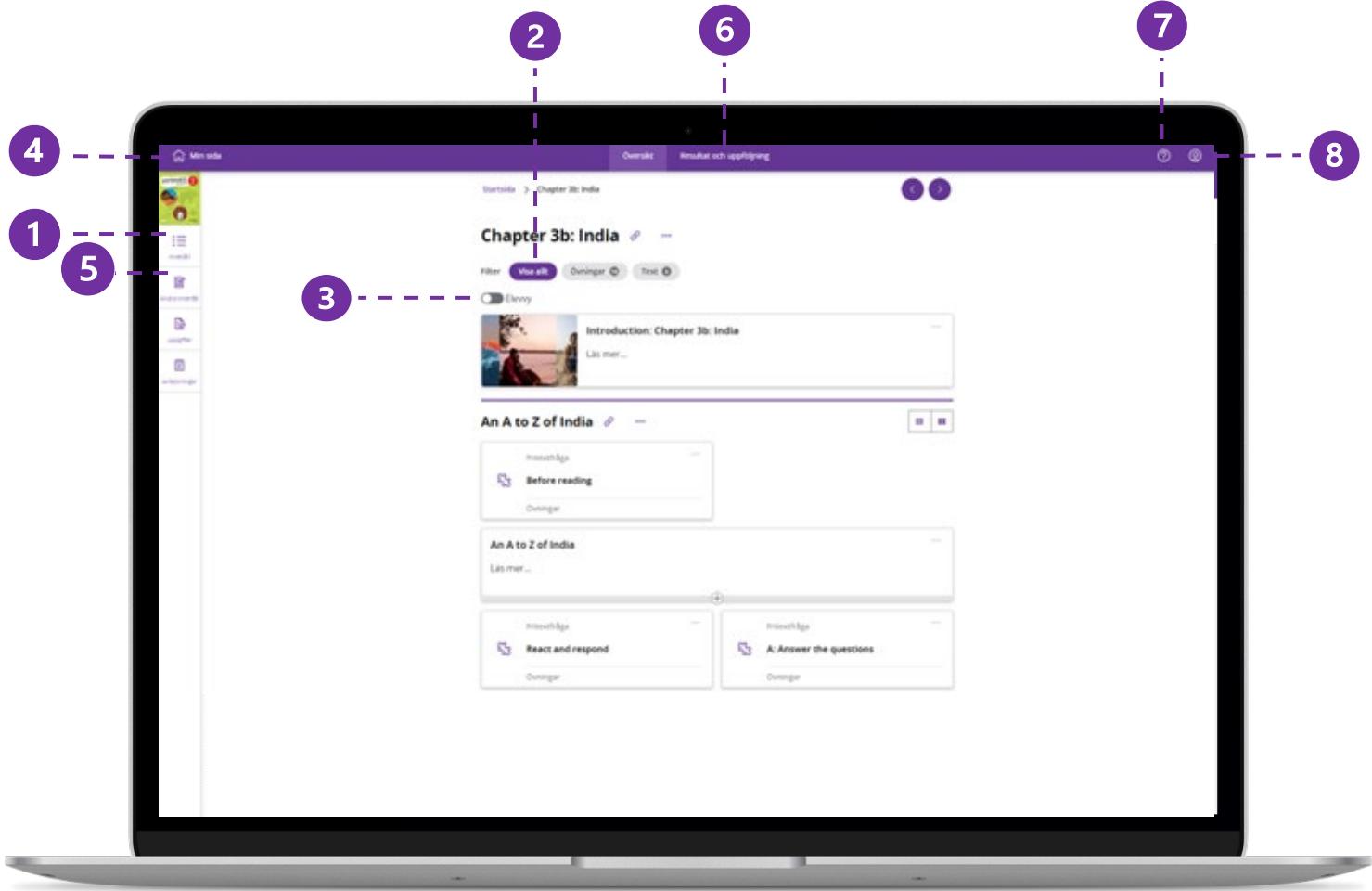

**1. Innehåll**

Här får du en tydlig överblick över läromedlets alla kapitel och avsnitt.

**2. Filter**

Här kan du filtrera ut det du vill se, t.ex. enbart övningar. Filtren varierar beroende på läromedel

**3. Elevvy**

Som lärare kan man se hur det ser ut för eleverna med denna funktion.

#### **4. Min sida**

Här kommer du tillbaka till Kampus startsida.

#### **5. Ändra innehåll**

Här har läraren möjlighet att skräddarsy innehållet för att passa elever och undervisning.

- **6. Resultat och uppföljning** Bredvid Översiktsvyn finns Resultat och uppföljning där elevernas progression i läromedlet visas.
- **7. Manual** Klickar du här får du upp Kampusmanualen.

#### **8. Inställningar**

Här kan du ändra språk, navigera tillbaka till Portalen samt komma i kontakt med supporten.

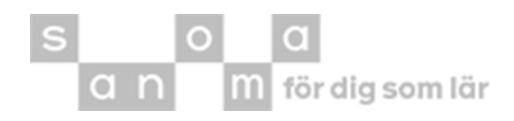

### Funktioner i Kampus

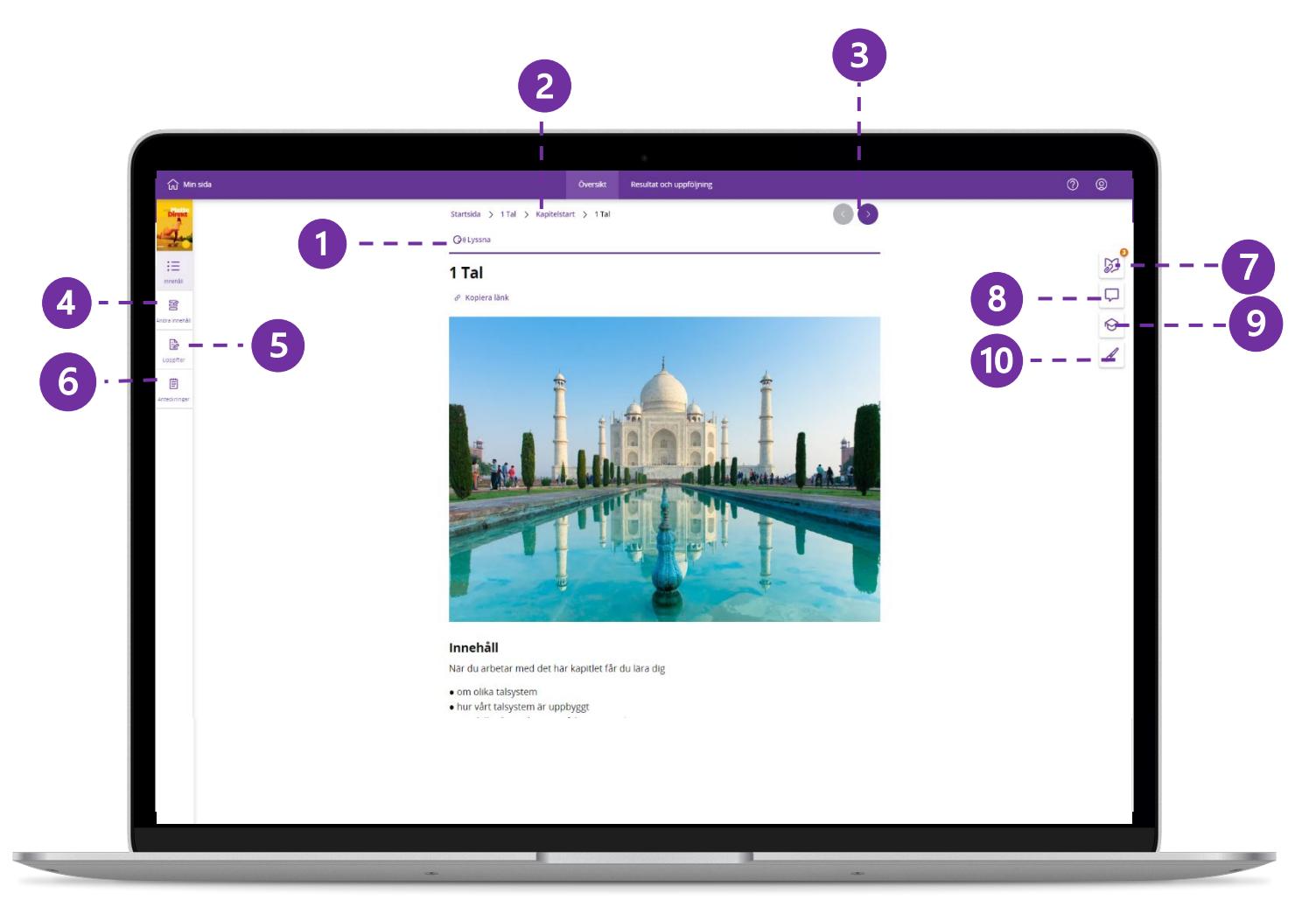

- **1. Lyssna** Här kan du lyssna på texten. Det går också att välja hastighet, pausa uppspelning och välja text för uppspelning.
- **2. Navigering till tidigare nivå** Genom att klicka här öppnar du upp avsnittet eller kapitlet som du befinner dig i.

#### **3. Sidnavigering**

Härifrån kan du styra vilken sida i kapitlet du vill se. Du kan gå framåt och bakåt. På sista sidan i kapitlet öppnas automatiskt nästa kapitel när du klickar framåt.

#### **4. Ändra innehåll**

Här kan du, ändra ordning, dölja och döpa om innehåll. Du kan även lägga till kapitel från andra läromedel.

#### 5. Uppgifter

Här kan lärare tilldela eleverna text och övningar att arbeta med under en begränsad tidperiod.

#### 6. **Anteckningar**

Genom att klicka här öppnas ett skrivfält. Alla anteckningar som görs är personliga och sparas automatiskt på användarens konto.

för dig som lär

#### **7. Extramaterial**

Extramaterialet varier beroende på läromedel. Materialet öppnas i en meny vid sidan det aktuella innehållet.

#### **8. Lärarkommentar**

Den här ikonen syns bara för lärare och är en specifik kommentar till övningen.

#### **9. Lärarguide**

Här finns övergripande information som passar till sammanhanget, till exempel förslag på lektionsplanering, extra uppgifter eller tips. Det är bara läraren som ser lärarguiden.

#### **10. Rita**

Genom att klicka här kan du göra markeringar i texten. Dessa sparas inte.

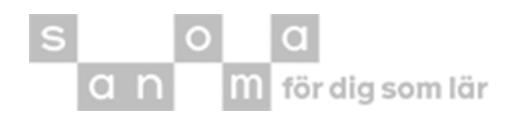

# Ändra innehåll i Kampus

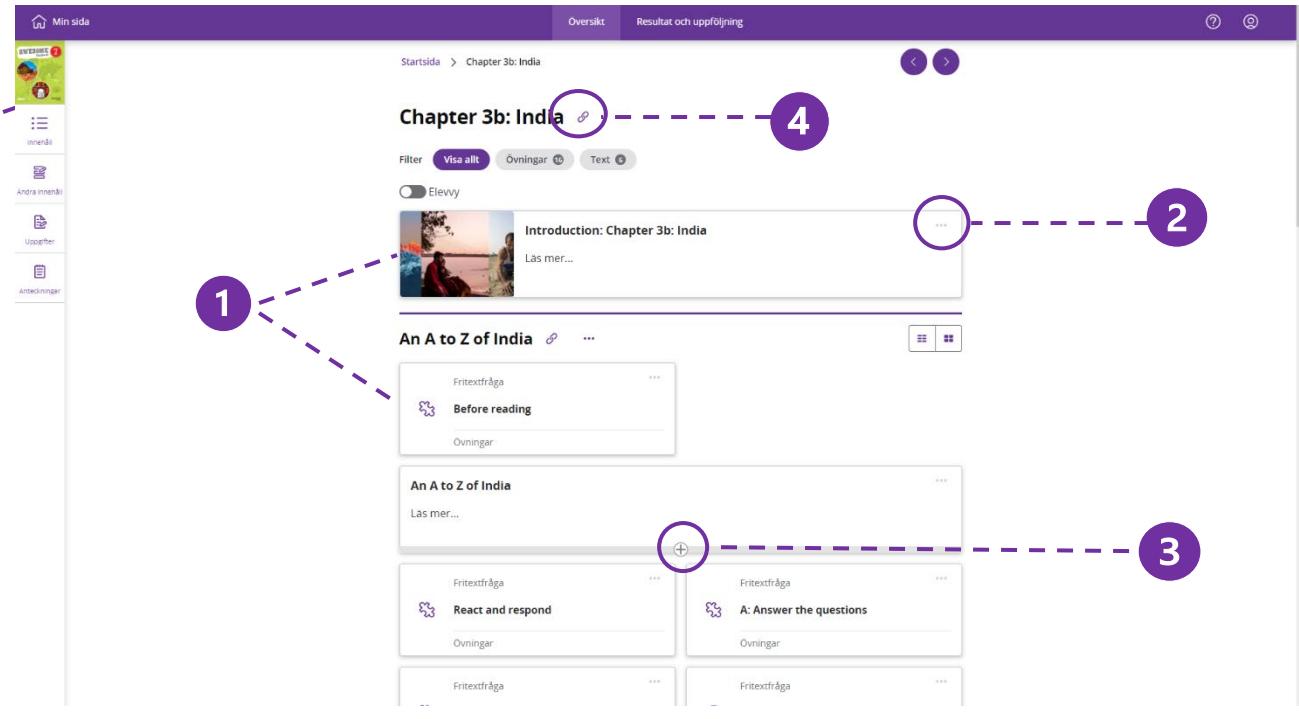

#### **1. Innehållskort**

Ett innehållskort kan t.ex. vara en text eller övning. Genom att dra och släppa innehållskort kan man enkelt ändra ordningen. Innehållskort kan döljas för elever genom att klicka på de tre prickarna i övre högra hörnet. Dolda innehållskort visas med streckad ram.

#### **2. Tre prickar på innehållskorten** Genom att klicka på de tre prickarna i övre högra hörnet av innehållskorten kan du dölja för elever, byta namn och lägga till nytt innehåll före eller efter. Du kan även skapa ett nytt underkapitel.

#### **3. Plustecknet**

I över och i underkant på ett innehållskort syns ett plustecken när du håller muspekaren där. Genom att klicka på plustecknet kan du lägga till nytt innehåll.

#### **4. Kopiera länk**

Här kan du kopiera länken och klistra in i andra dokument eller skolans lärplattform för direkt åtkomst till specifikt material.

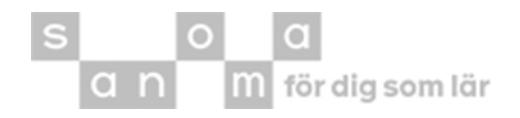